# User Mannual

Student Registration and Credit Transfer under **Academic Bank of Credit** (ABC)

# Process of creation of ABC Id

Student can visit www.abc.gov.in - > Click on "My Account" Tab -> Click on the "Student" Tab Click on "Sign up for Meri Pehchaan" —→ Click on "Verify" Tab —→ Students Enter their Aadhaar Number & Click on "Verify" button  $\longrightarrow$  Students Enter their Aadhaar Number & Click on "Continue" Button  $\longrightarrow$  An OTP is sent at the phone number via SMS & Enter the OTP and Click on "Submit" Button  $\longrightarrow$  Click on "College" Option and search "university/skill Institution name" from dropdown box  $\longrightarrow$  Select our College name  $\longrightarrow$  Click on "Submit" Button  $\longrightarrow$  Click on the "Go to Dashboard" button  $\longrightarrow$  Student's ABC Id now generated & students must provide ABC Id number to our college in order to enable college to upload credits against student's ABC ID on DigiLocker - National Academic Depository.

**STEP 1:- Student can visit www.abc.gov.in** 

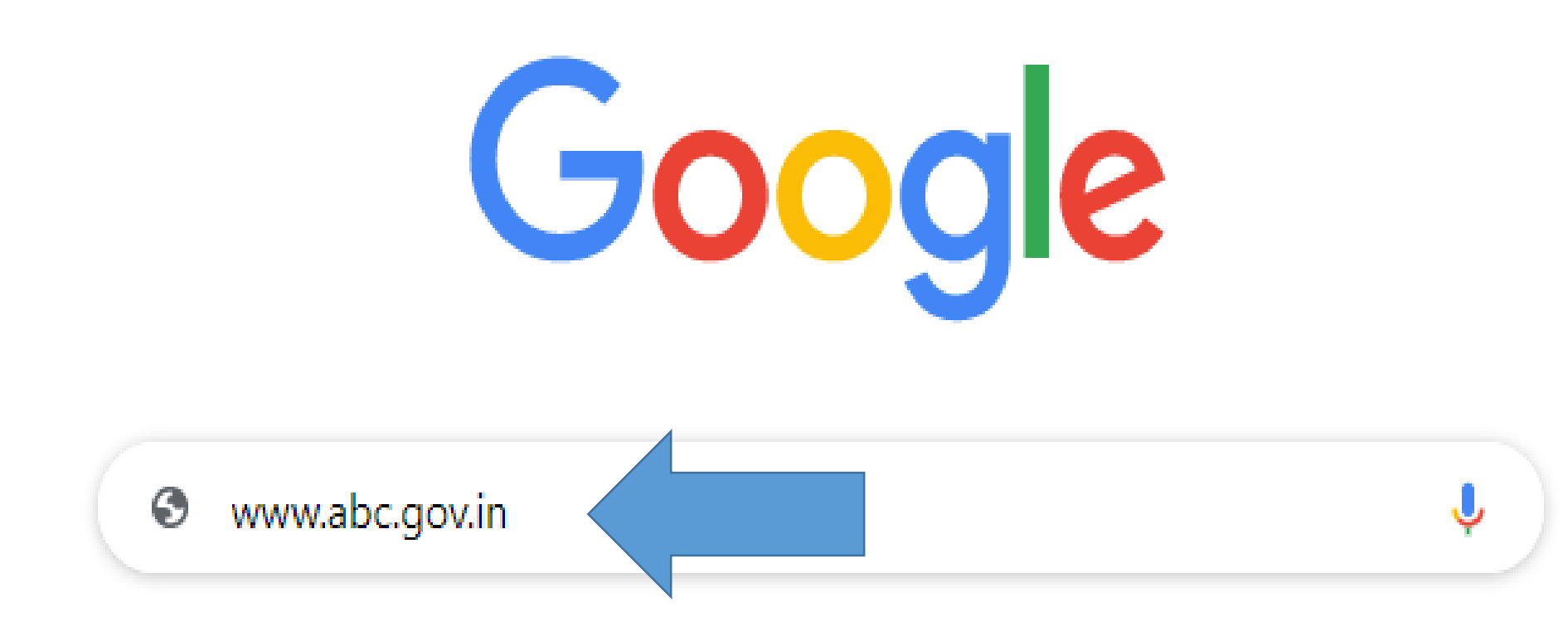

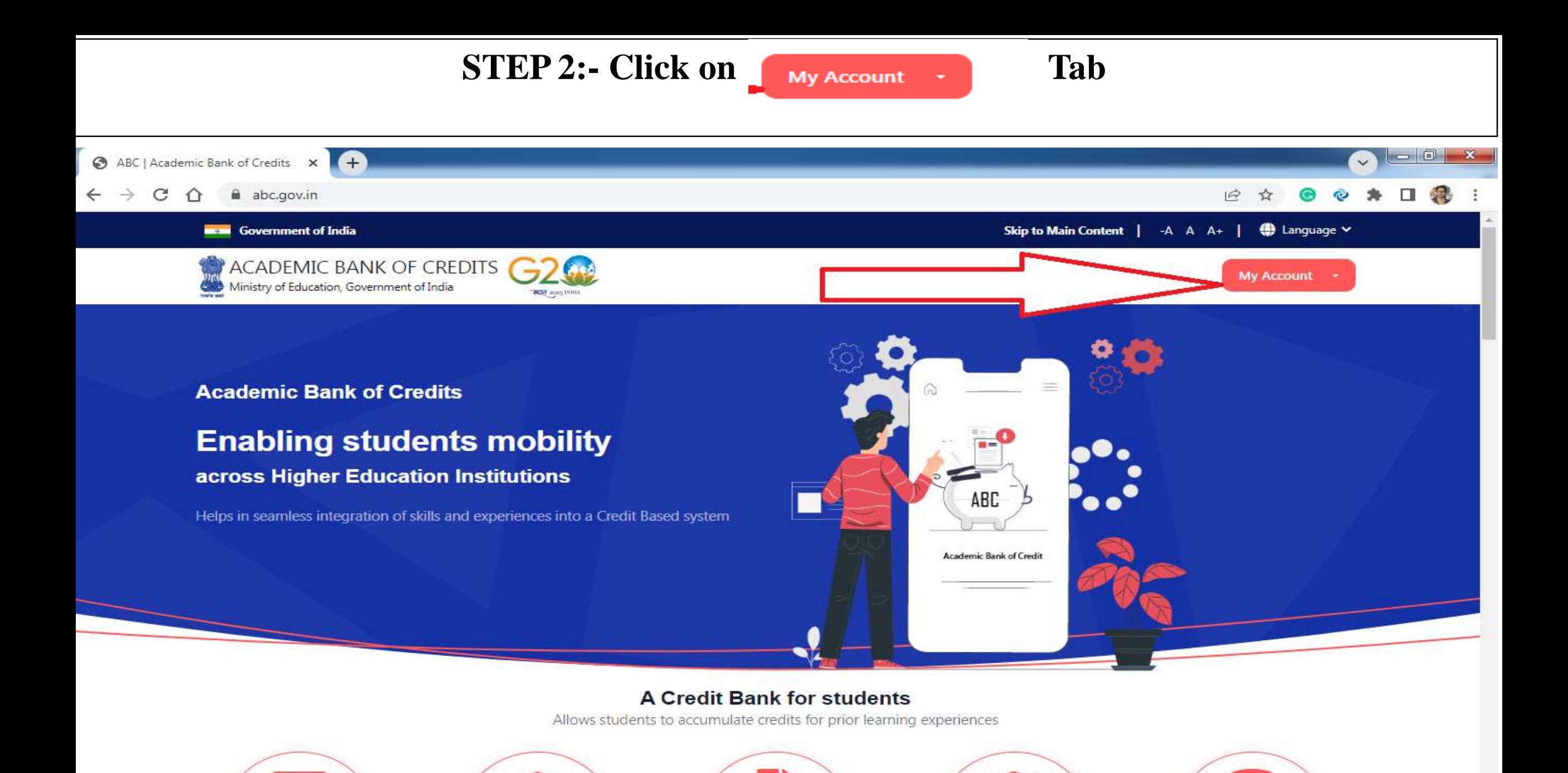

13:33

05-04-2023

**图 键 all 业** 

Ш

≡

D

e

G

-67

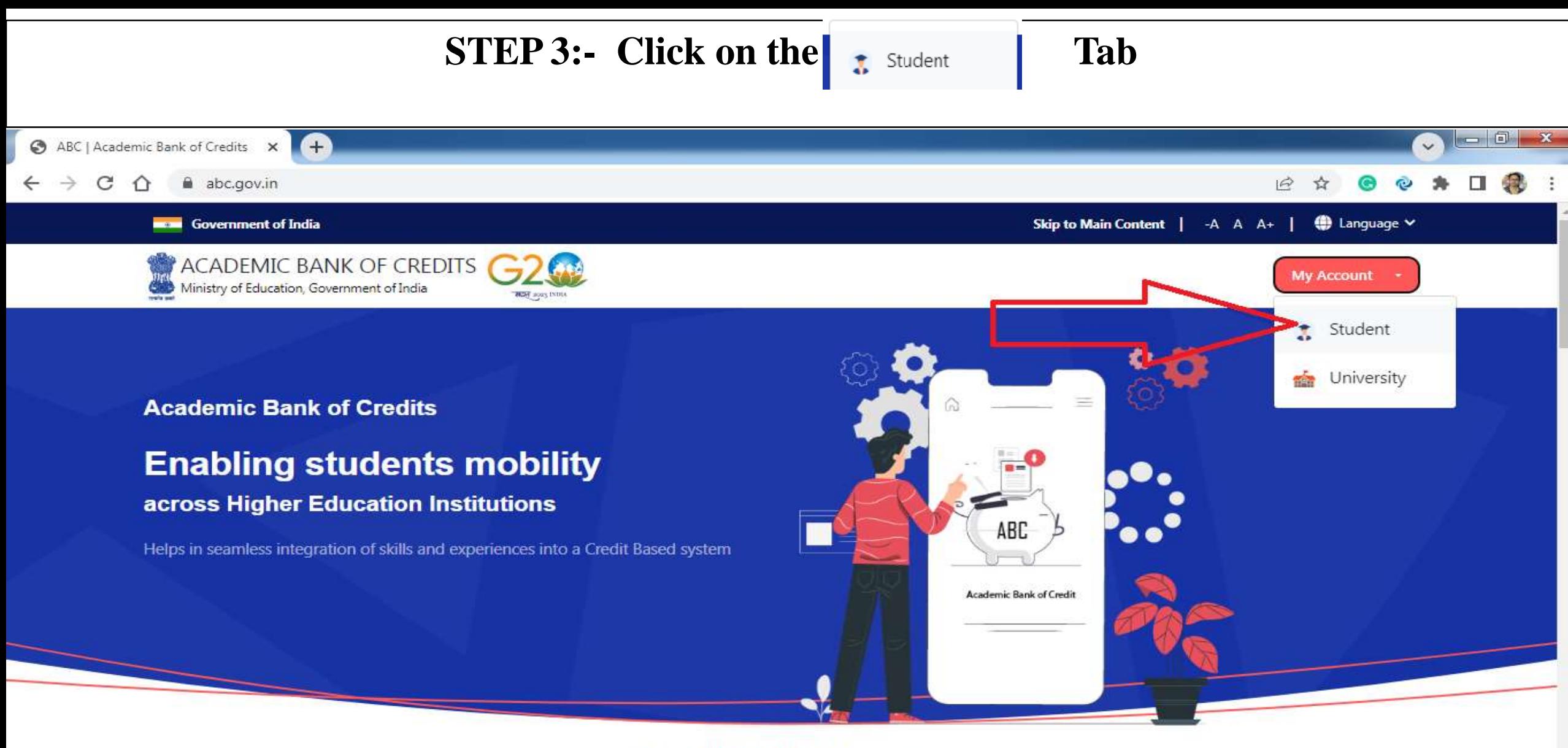

#### **A Credit Bank for students**

Allows students to accumulate credits for prior learning experiences

**Contractor** 

*Charles Co.* 

## **STEP 4:- Click on "Sign up for Meri Pehchaan"**

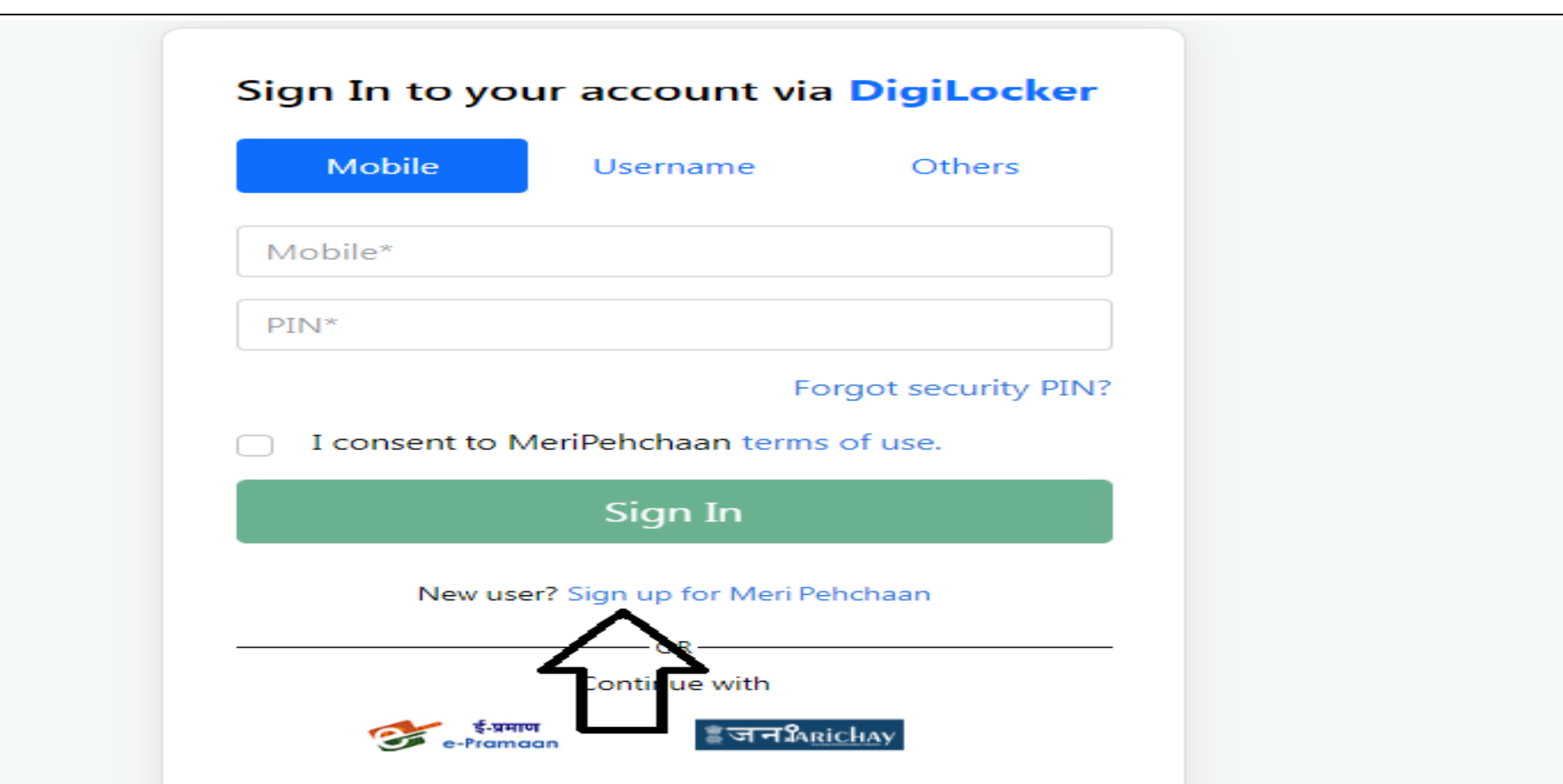

**STEP 5:-** Enter valid mobile number (Aadhaar linked number) & Clink on Generate OTP Tab

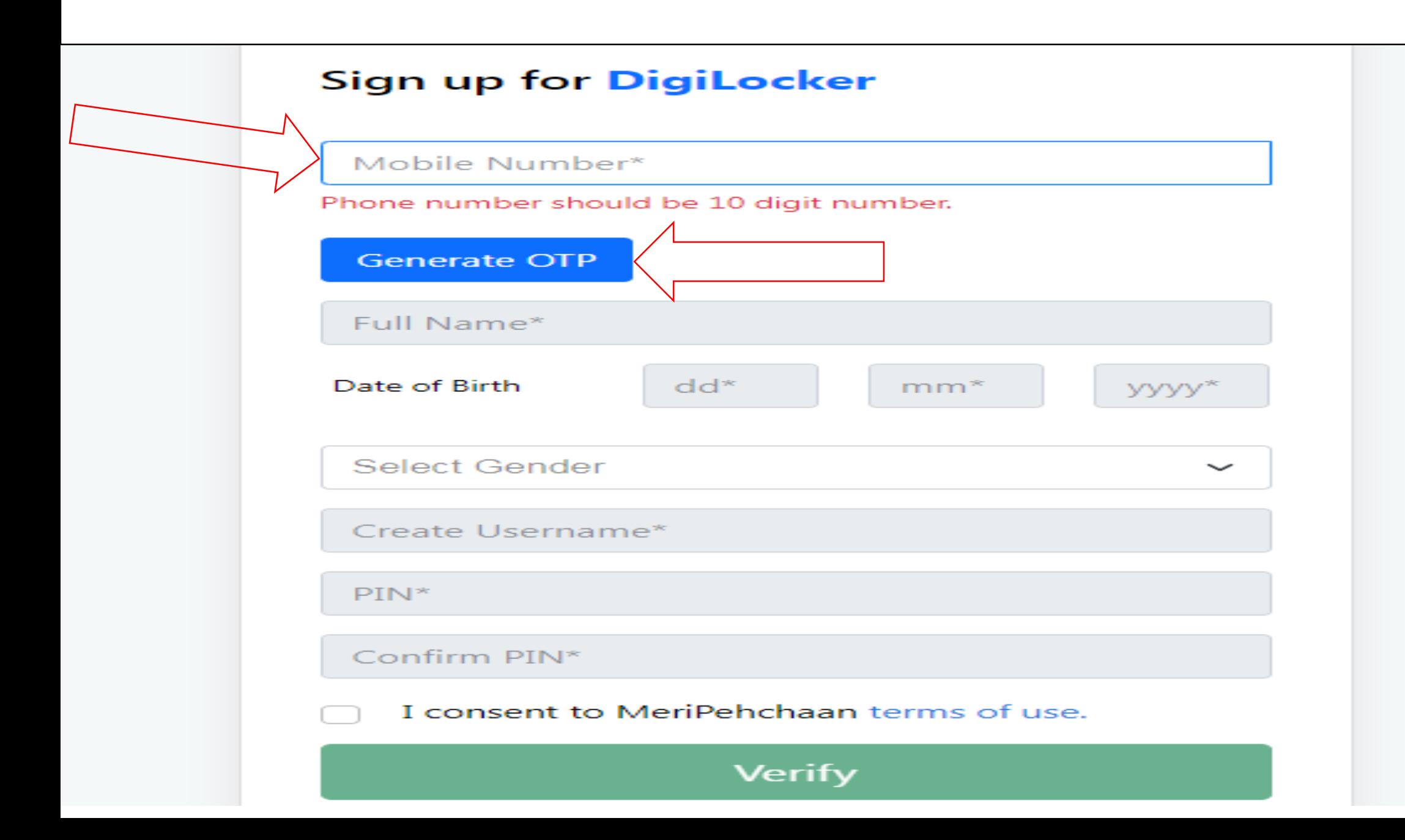

**STEP 6:-** An OTP is sent at the phone number via SMS  $\rightarrow$  Enter the OTP & Clink on Verify OTP Tab

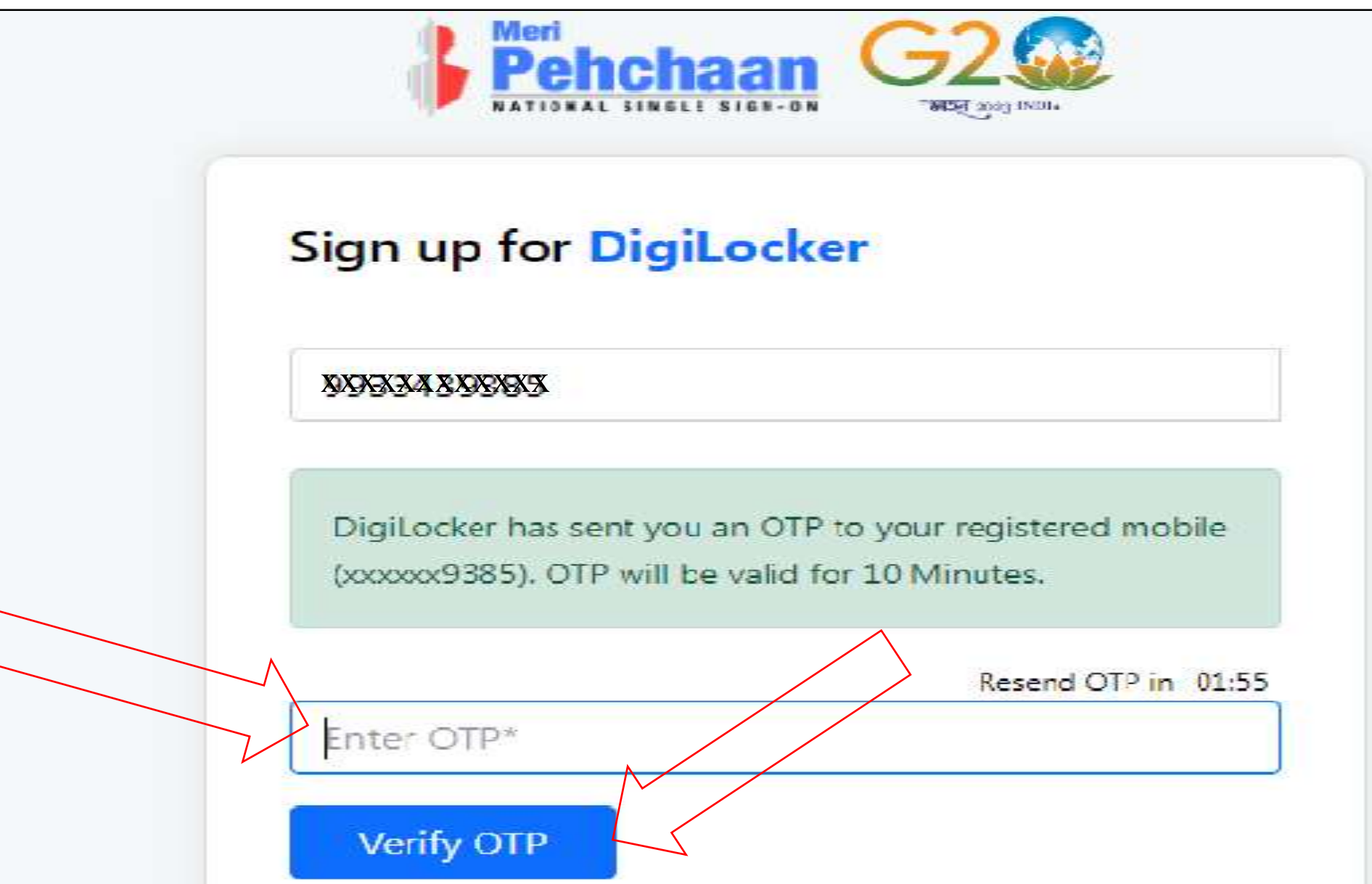

**STEP 7:-** Enter Your Basic Details (Name, Date of Birth & Gender) & Create your User Name &

**Security Pin**

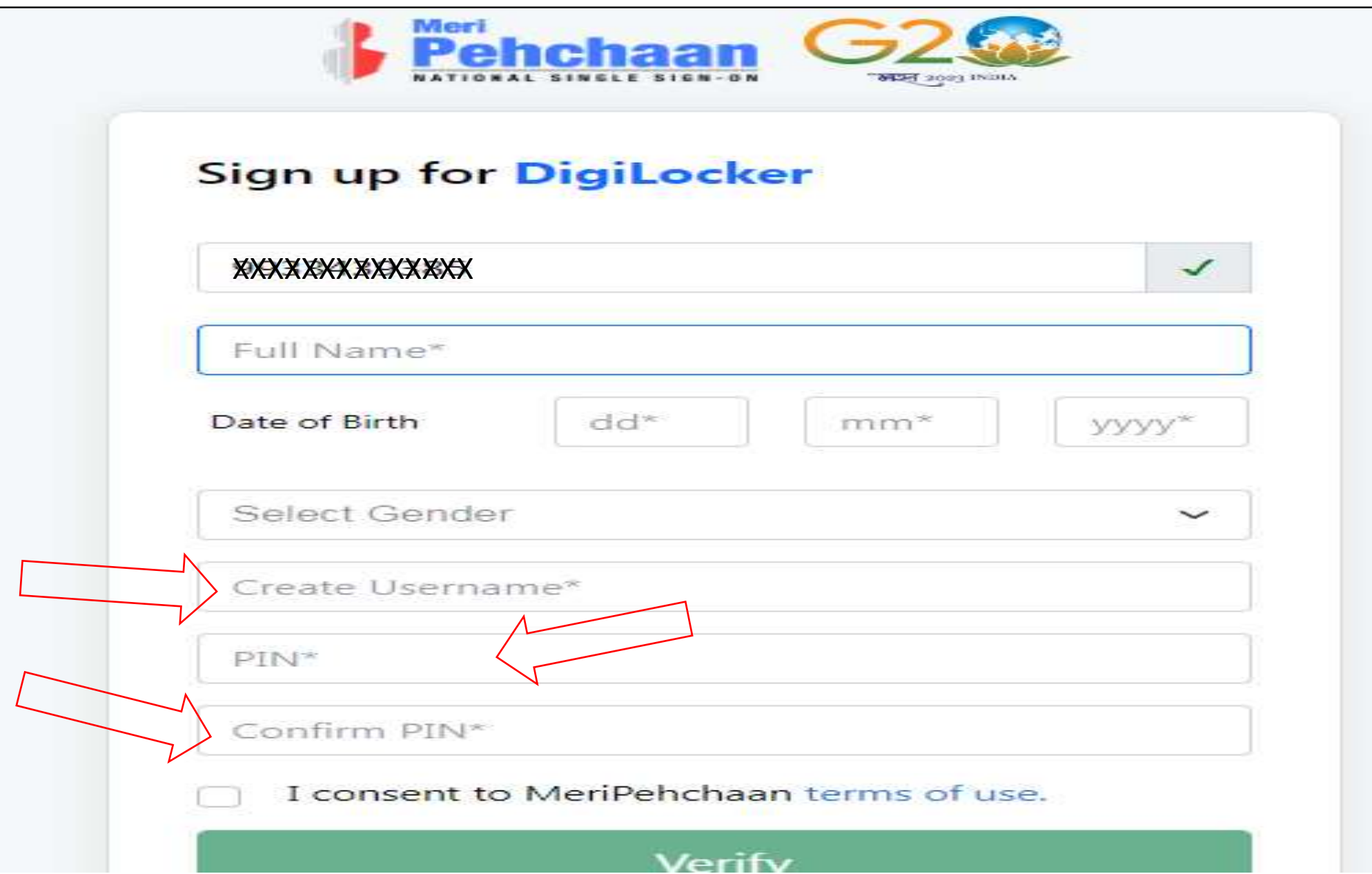

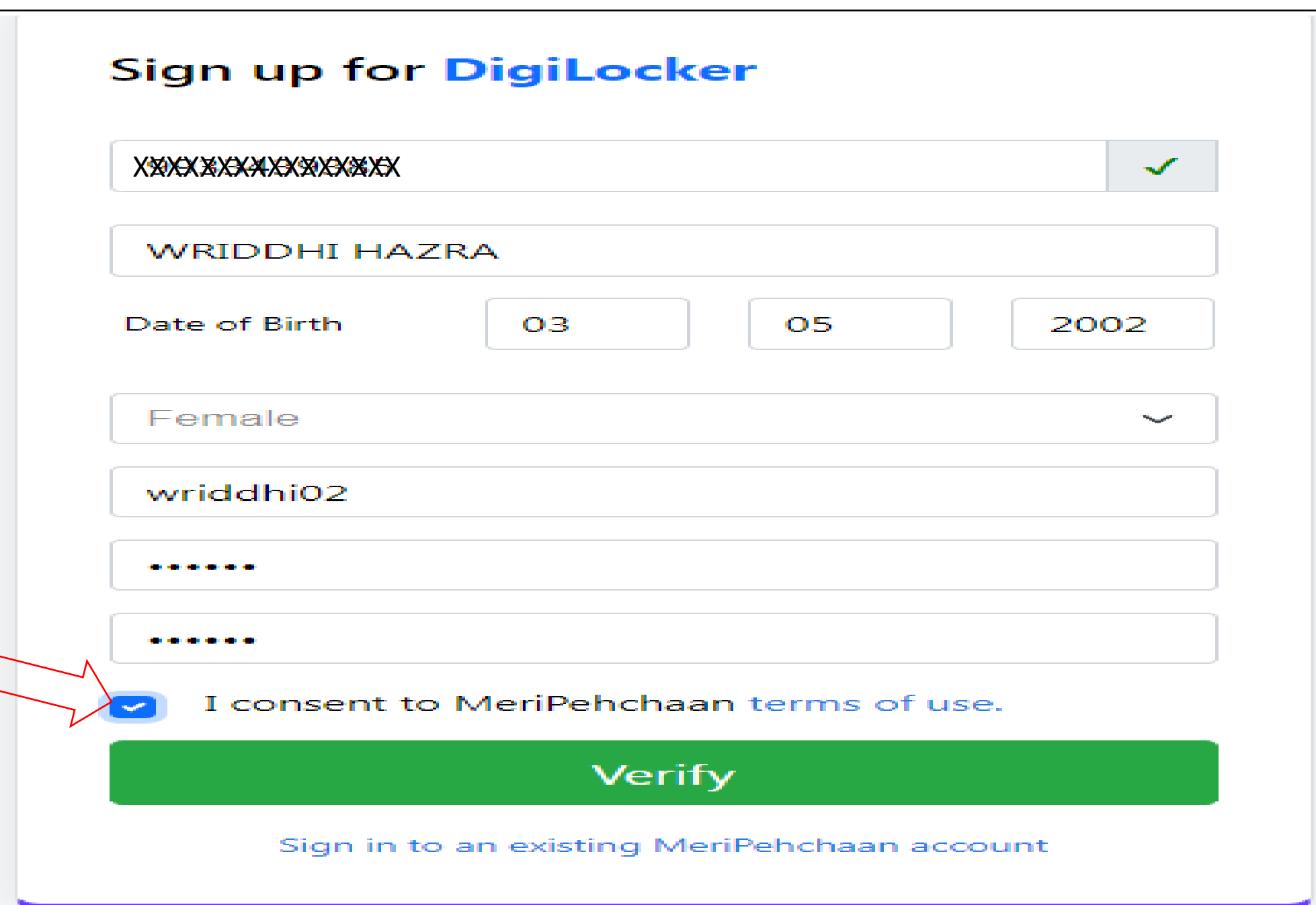

**STEP 9:-** Click on Verify Button

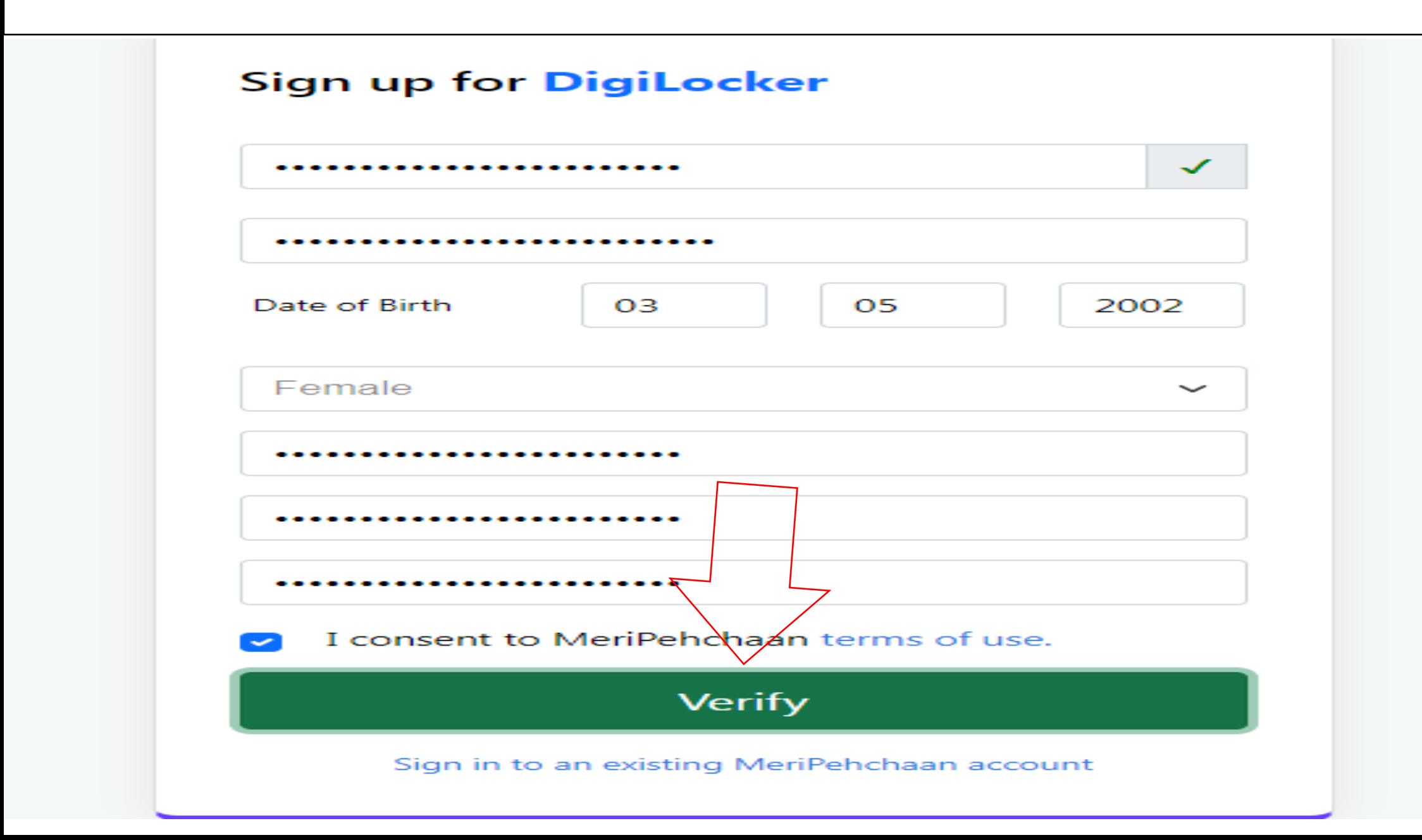

**STEP 10:-** Students Enter their Aadhaar Number & Click on Continue Button

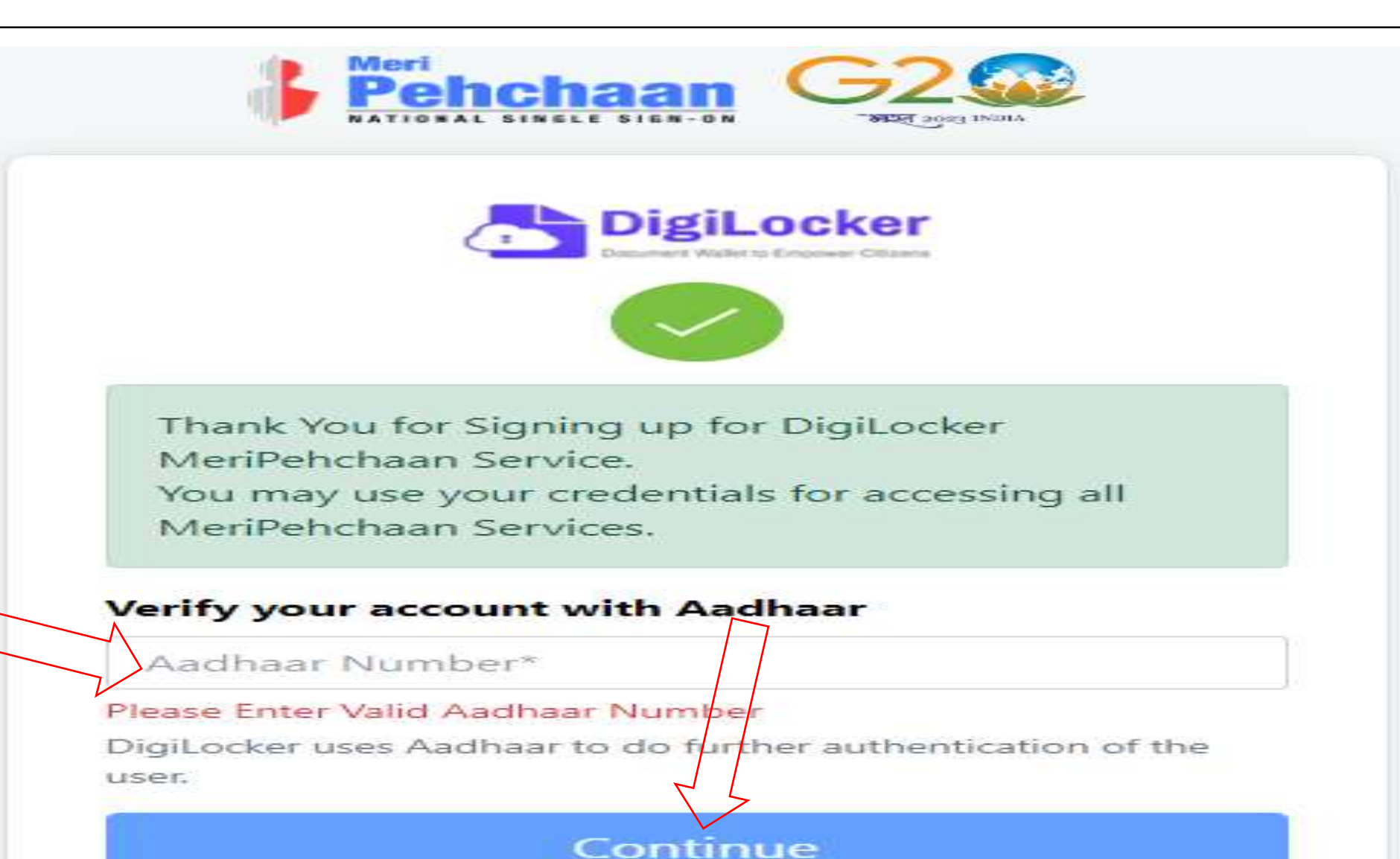

Skip now

**STEP 11:-** An OTP is sent at the phone number via SMS & Enter the OTP and Click on "Submit" Button

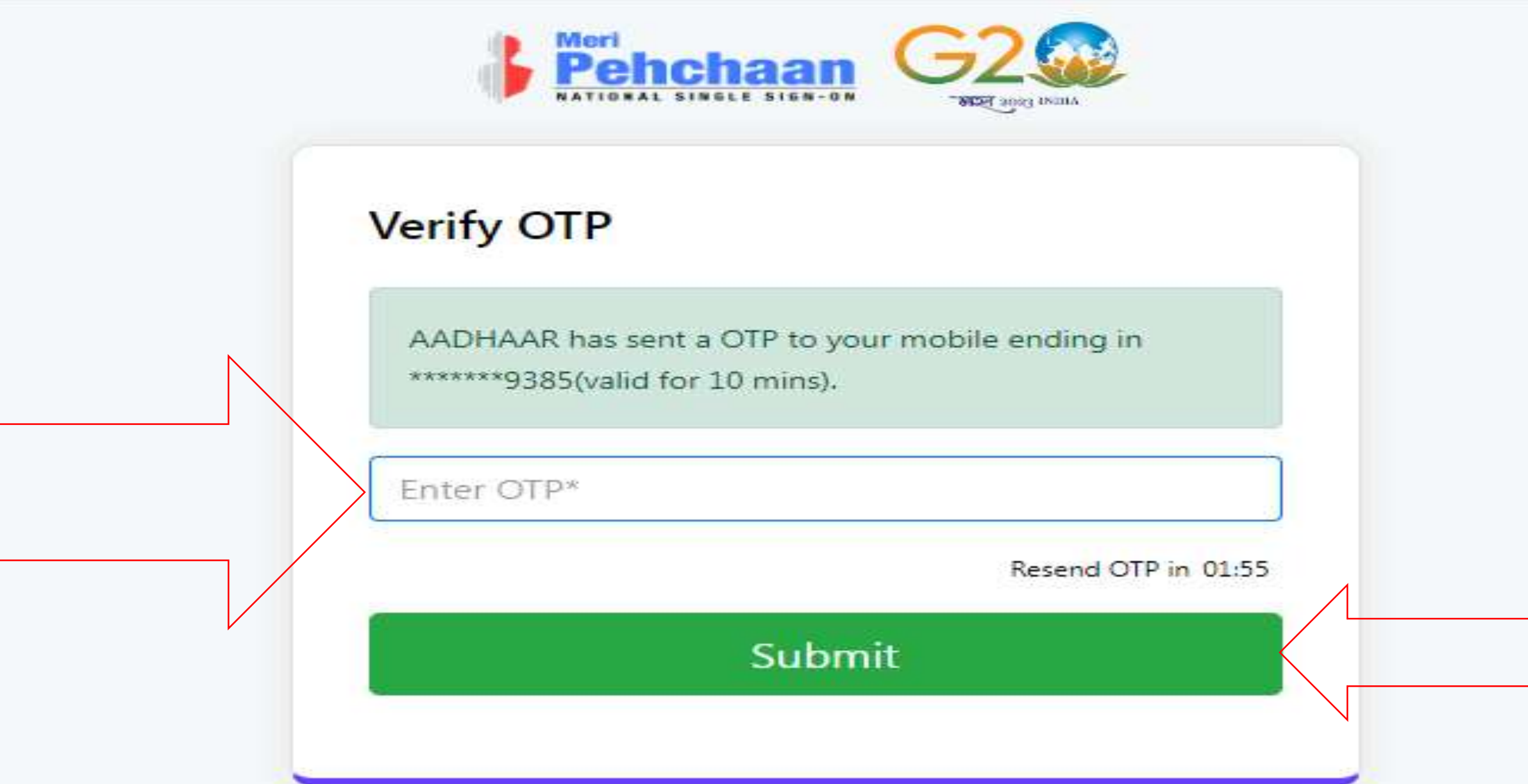

# **STEP 12:-** Click on  $\circ$  College Option and search "university/skill Institution name" from dropdown box

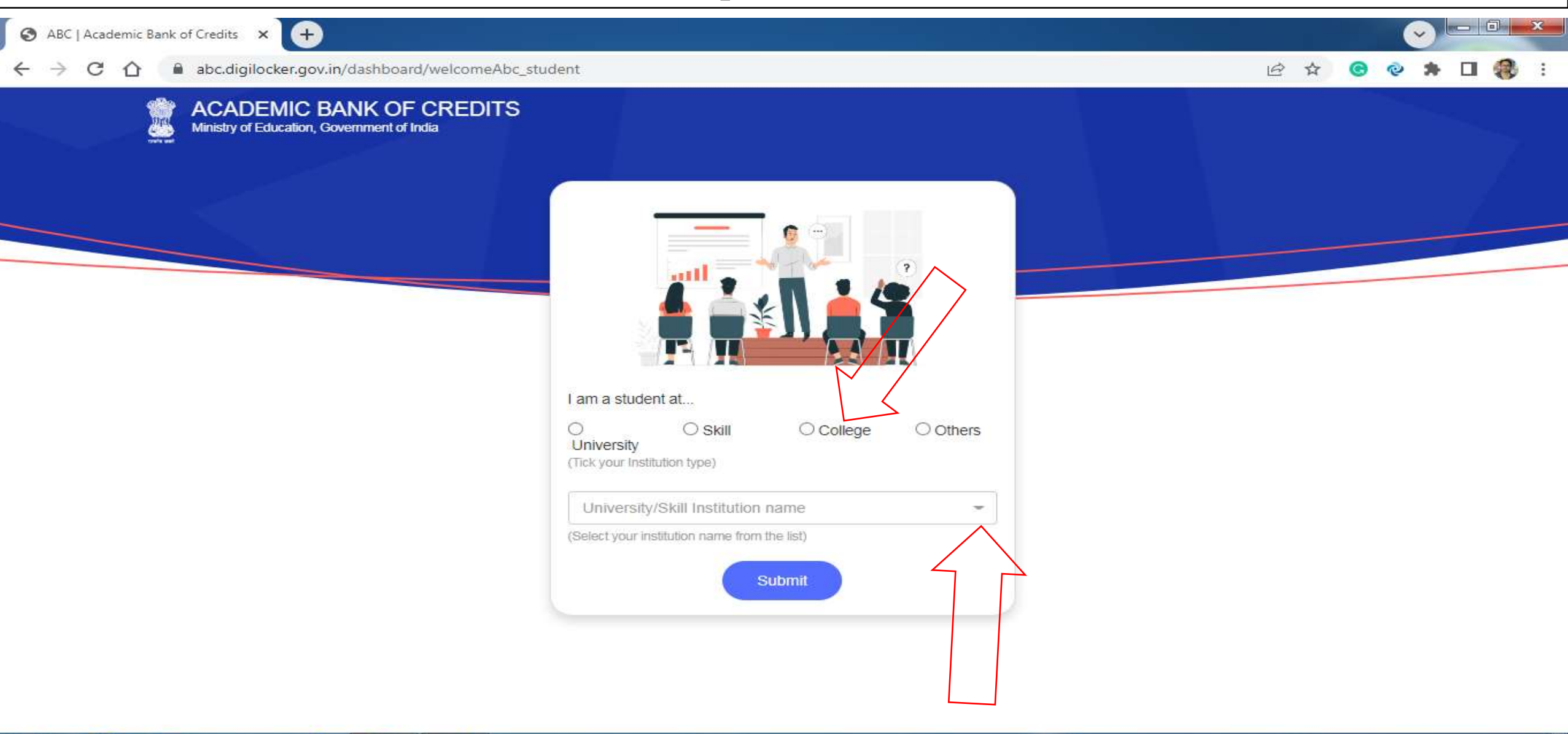

e

O

 $\circ$ 

 $\mathcal{C}$ 

#### **STEP 13:- Select our College name**

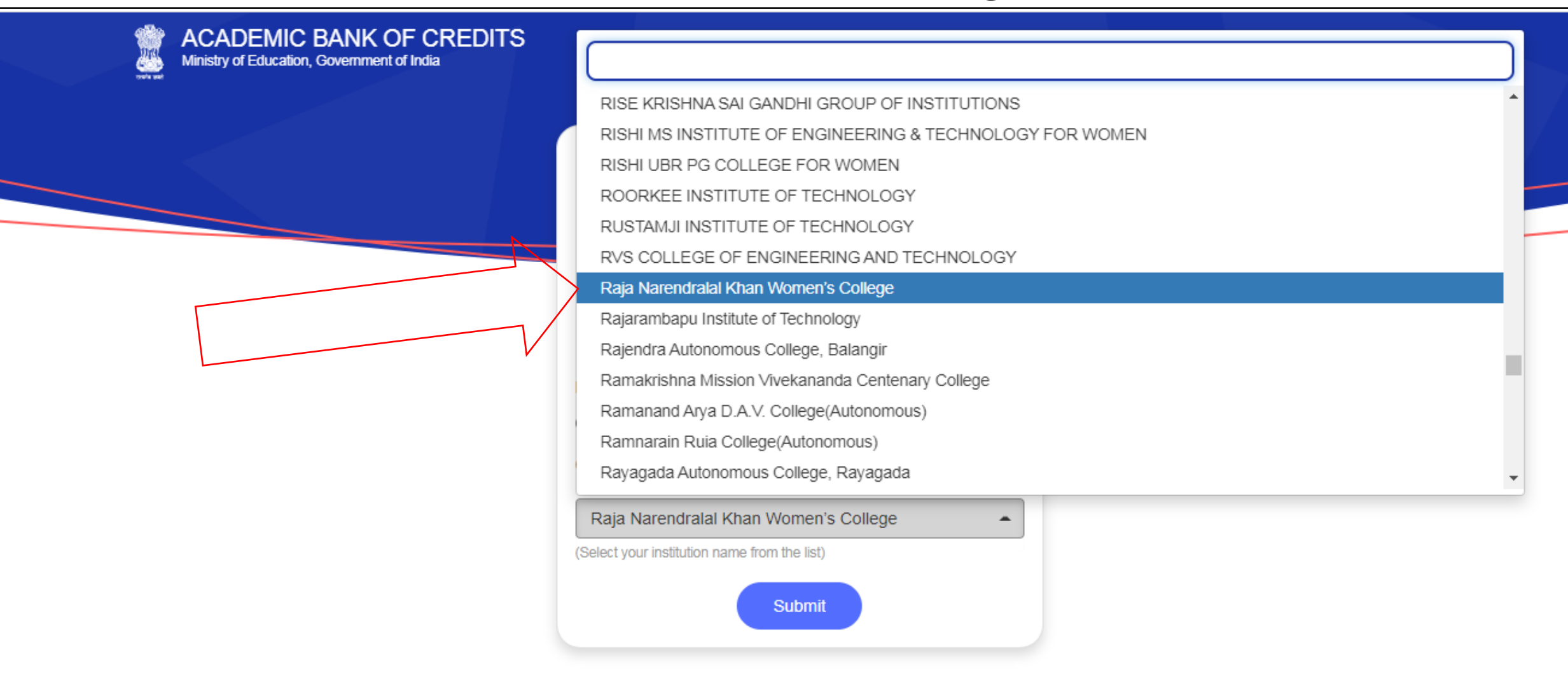

### **STEP 14:- Click on " Submit" Button**

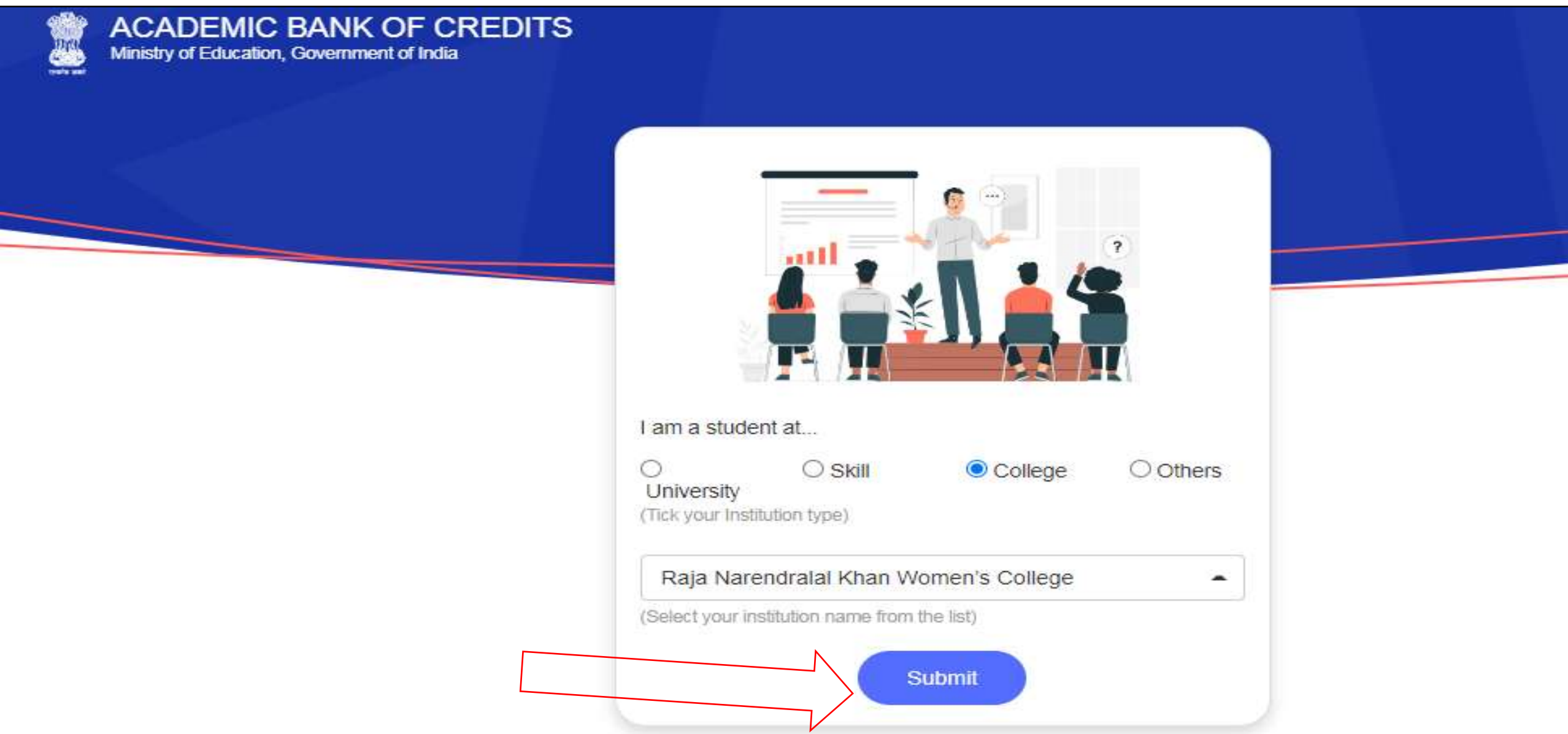

#### **STEP 15:- Click on the "Go to Dashboard" button**

ABC | Academic Bank of Credits X 0  $\checkmark$ abc.digilocker.gov.in/dashboard/add\_institutions ◎ ☆  $\rightarrow$ C П 绿  $\leftarrow$  $\bigcap$ **ACADEMIC BANK OF CREDITS** Ministry of Education, Government of India **ABC Student Account Created** Begin your Transformation journey now ! Your ABC ID is **XXXXXXXXXXX** We use basic information from your DigiLocker account to identify you and allow access to ABC platform Go to Dashboard

**Pier** 

e

 $\bullet$ 

 $\overline{O}$ 

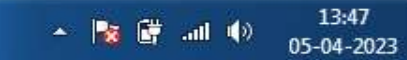

**STEP 16:- Student's ABC Id** now generated & students must provide ABC Id number **to our college** ,in order to enable college to upload credits against student's ABC ID on DigiLocker - National Academic Depository

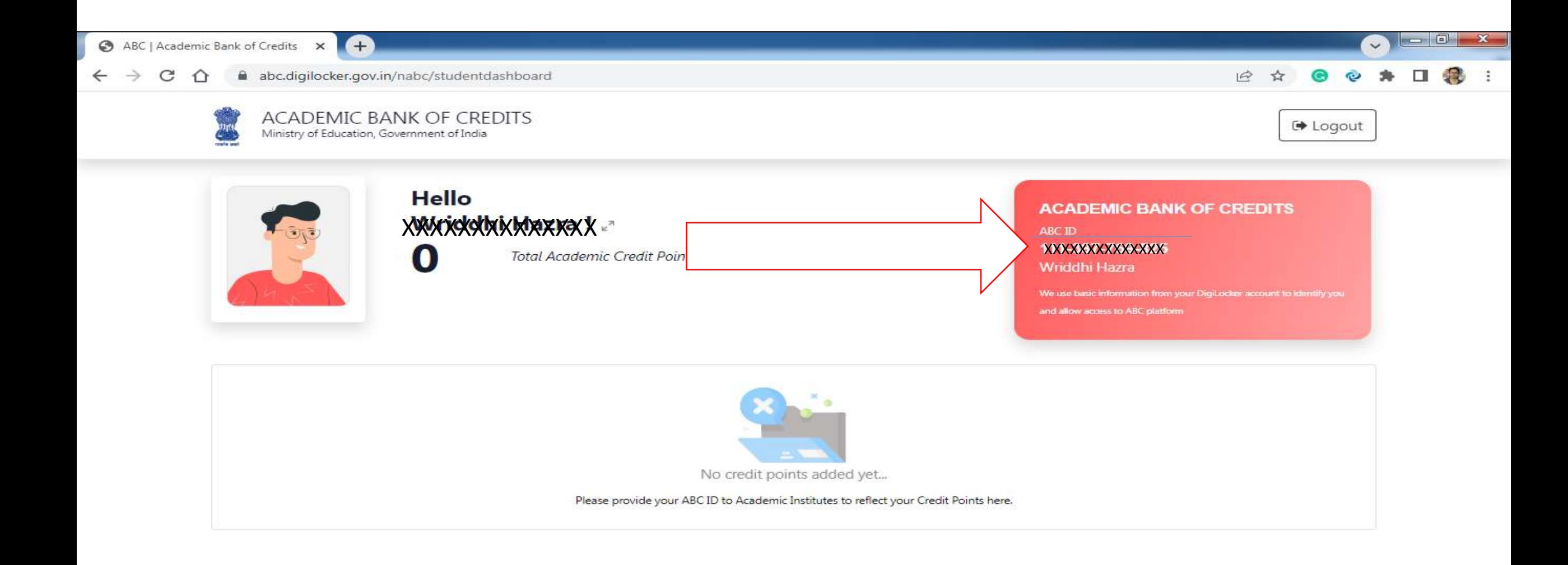

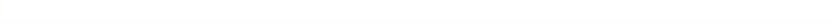